## Link to CIExpert from Pathways

Last Modified on 13/02/2024 3:36 pm GMT

## Log into Synaptic [Pathways](https://login.salesforce.com/), find or add a **Client**

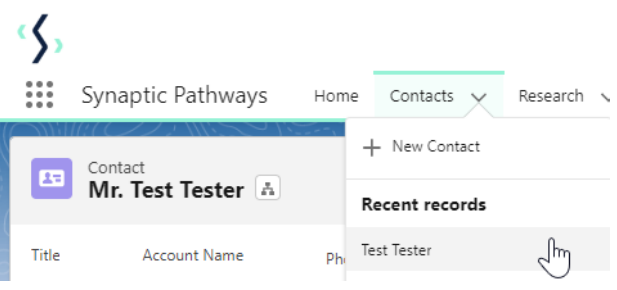

Add relevant Client **Details** needed to obtain a Critical Illness quote, such as **Birthdate** and **Sex**

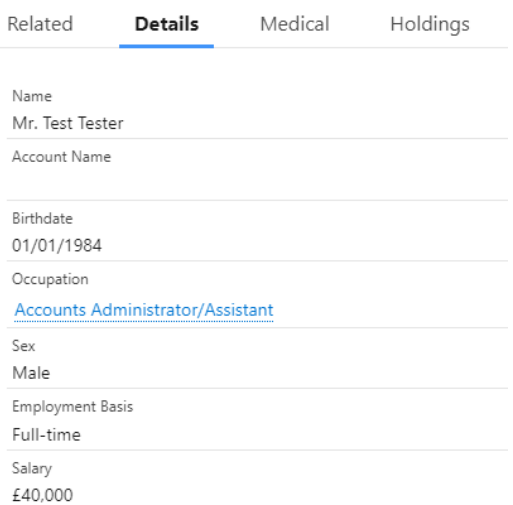

Under the **Medical** tab, add **Smoker Status.** If you would like to request Partially Underwritten Quotes, complete the **Body Mass Index (BMI)** details

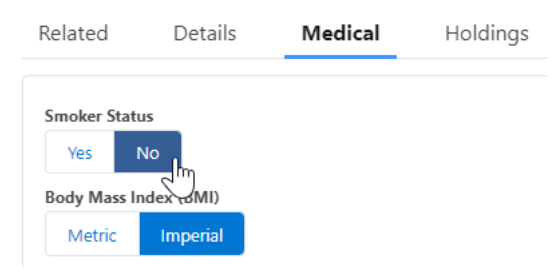

On the **Related** tab, go to the **Protection** section and click **New**

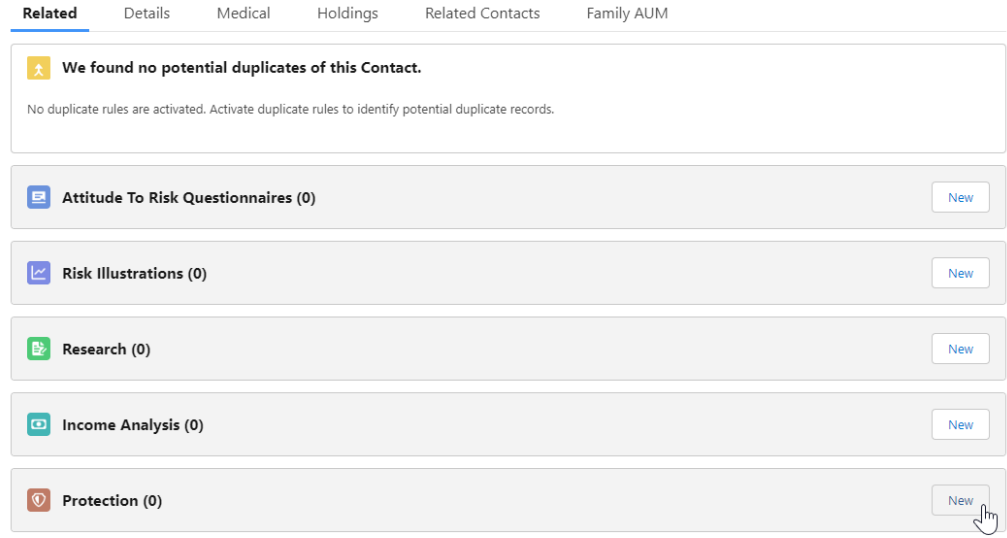

## Enter a **Protection Name** for the research and click **Save**

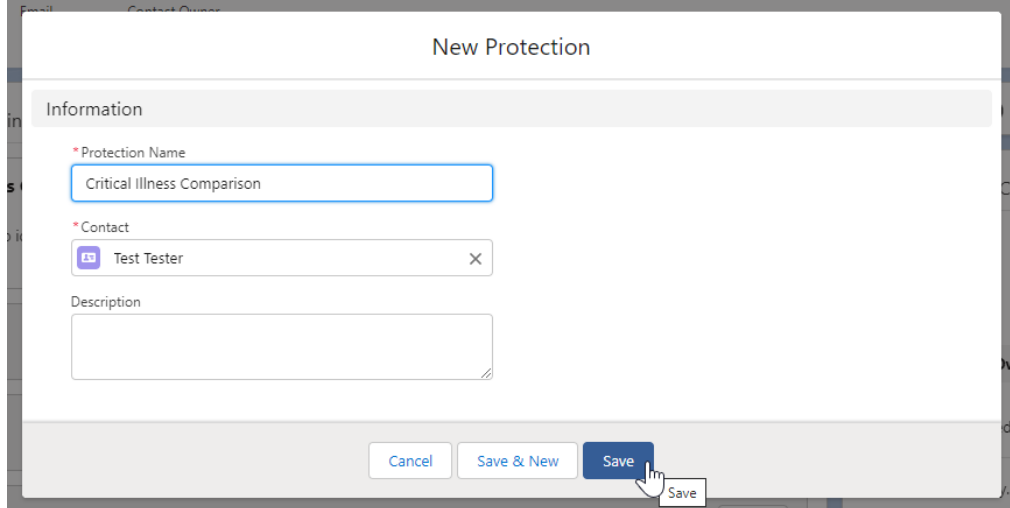

## Click on the **Protection Name**

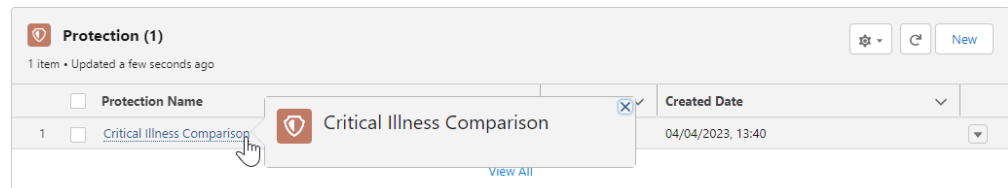

**Select** the products for quote comparison and click **Add**

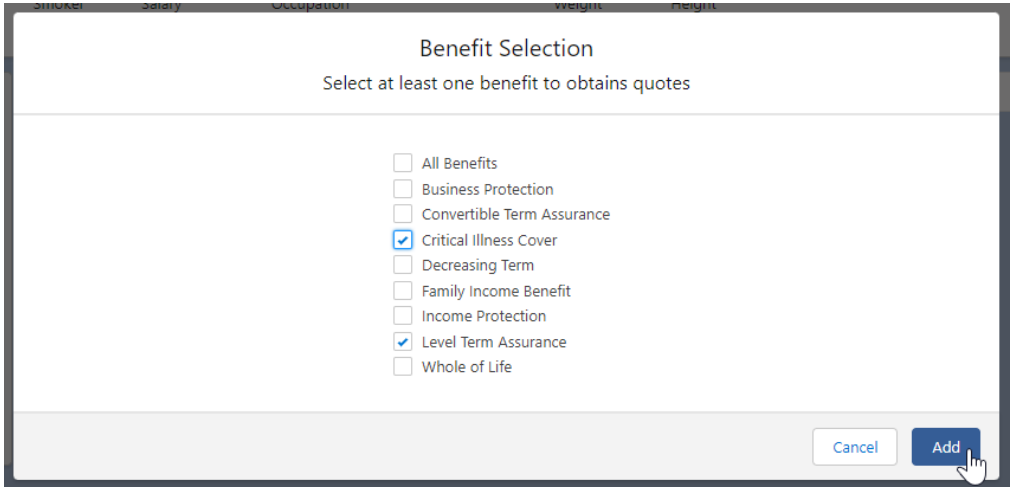

Pathways Protection will automatically return quote results based on default settings for the product. From the **Benefit List** on the left hand menu, click the **Edit** button on the product to update quote requirements

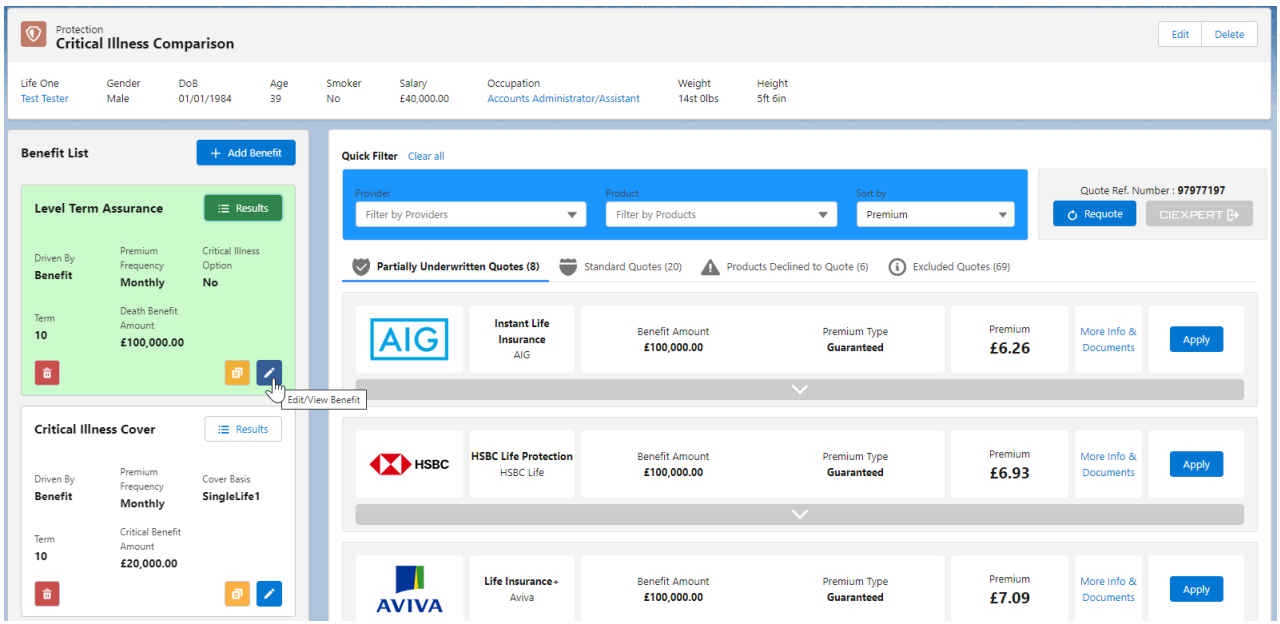

Edit the **Product details** for the Critical Illness cover required and click **Save**

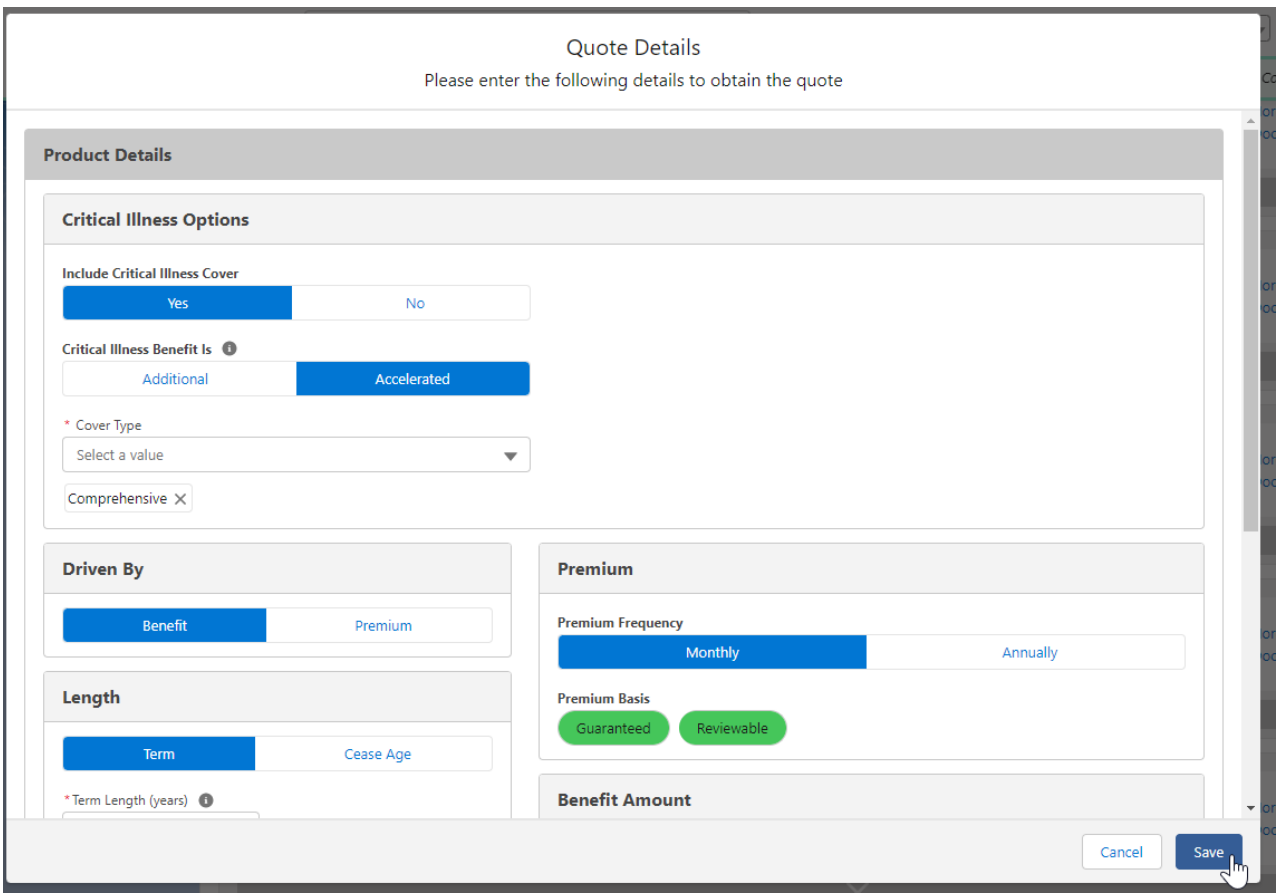

The results will be updated based on the cover selected. The **CIExpert** button can be seen at the top right of the comparison results screen

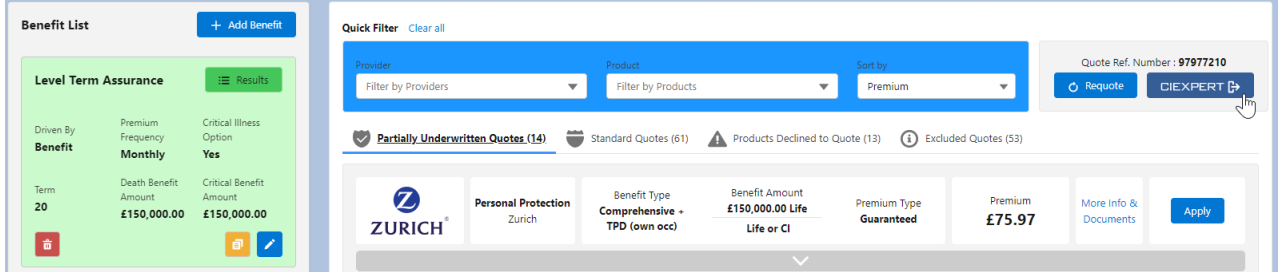

**Link to next article** Sending quote results to [CIExpert](https://kb.synaptic.co.uk/help/send-quote-results-to-ciexpert)